## **Instruction Manual Ethernet Option** W8, W18

**March 2012, Rev. E**

Data, drawings, and other material contained herein are proprietary to Cross Technologies, Inc., but may be reproduced or duplicated without the prior permission of Cross Technologies, Inc. for purposes of operating the equipment.

 When ordering parts from Cross Technologies, Inc., be sure to include the equipment model number, equipment serial number, and a description of the part.

# CROSS TECHNOLOGIES, INC.

6170 Shiloh Road Alpharetta, Georgia 30005

(770) 886-8005 FAX (770) 886-7964 Toll Free 888-900-5588

WEB www.crosstechnologies.com E-MAIL info@crosstechnologies.com

## **Cross Technologies, Inc.**  Ethernet Interface Installation & Operation

#### **1.0 General Information**

This manual applies to Cross Technologies products equipped with a 10/100 Base-T compatible Ethernet interface for control and monitoring of its operating parameters. Option W8 includes an HTML script interface which allows the user to monitor and control product parameters using a standard web browser. Option W18 includes an HTML script interface and SNMP (Simple Network Management Protocol) control. Contact *Cross Technologies* for the SNMP MIB file.

#### **NOTE: The default, Factory Set IP Address is: 192.168.123.2**

#### **1.1 Methods of Connection**

#### **1.1.1 Directly Connected to a PC:**

For control from a local PC, attach the product's Ethernet port to the Ethernet network connector on the PC using a crossover RJ-45 cable.

#### **1.1.2 LAN Connection**

For LAN connections, attach the product's Ethernet port to the LAN using a normal RJ-45 cable. Use any PC on the LAN to connect to the product.

#### **1.2 Ethernet Configuration**

Each product must be configured with an appropriate IP address, Netmask, and Gateway assigned by your network manager. The default factory set IP address is: 192.168.123.2. Products equipped with a front panel LCD display will display the IP address when powering up. The device server in the product has a built in HTTP based configuration manager that is used to configure network settings. To access the configuration manager open a web browser and enter the IP address of the product in the browser's address field. The window shown in Figure 1-A will appear. As delivered, there is no password set. Choose your user name and password here or leave those fields blank and click OK to proceed to the configuration manager web page.

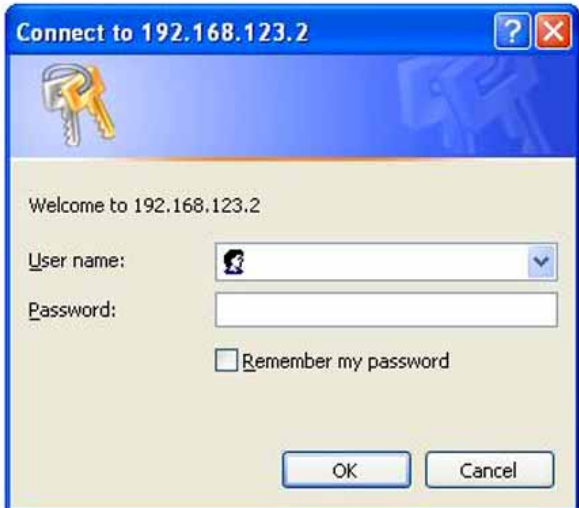

**Figure 1-A: Password Screen**

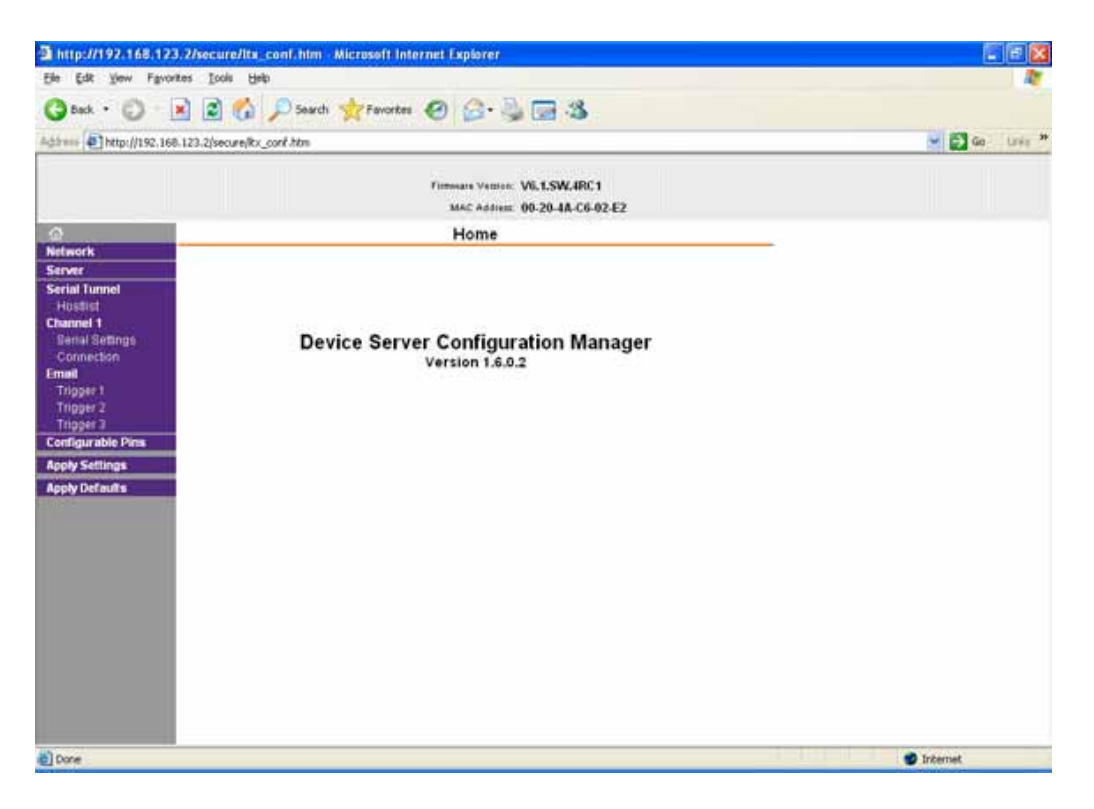

**Figure 1-B: Configuration Manager Screen**

In the left frame of the configuration manager click on Network to display the Network Settings screen. Enter the IP address, Subnet mask, and Gateway address with delimiter dots (example: 192.168.123.2 (Default)). Click to apply settings in the left frame to apply the new settings in the network device.

### **1.3 Webpage M & C (Options W8 and W18)**

Enter the following address in a web browser to access the M&C webpage: http://<ip address>/serial/0/setup.htm where <ip address> is the IP address of the unit.

Figure 1-C shows the webpage for model number 2017-02 frequency converter.

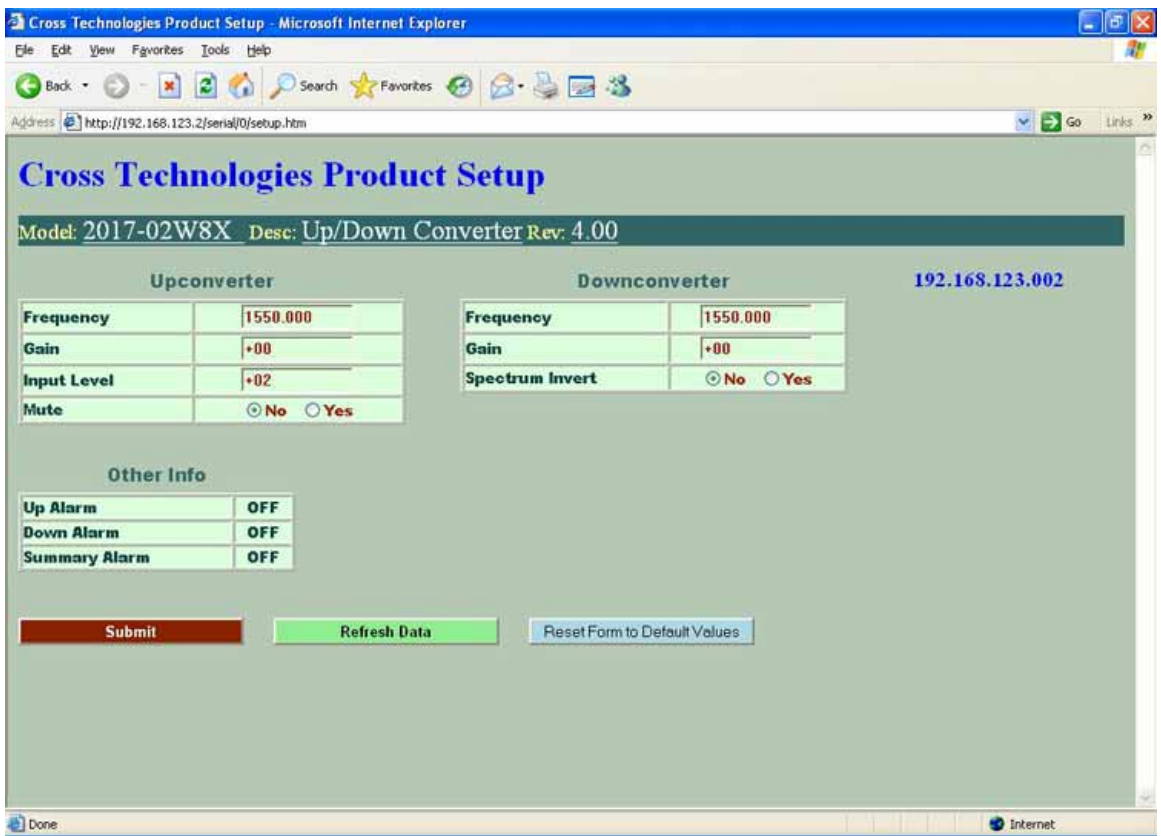

**Figure 1-C: Example Webpage**

### **1.4 SNMP Configuration (Option W18)**

**IMPORTANT: After ANY changes have been made to the SNMP Settings discussed below, and the "save and exit" is selected, the product's power MUST be cycled OFF and ON for the SNMP settings to load properly. We recommend a 30 second wait after the power cycle is complete before sending any SNMP Commands.**

Setting of SNMP parameters such as Community Write and Community Read strings requires a *Telnet®* connection to port 9999. The following instructions explain how to establish such a *Telnet®* connection using Windows XP's Hyper Terminal utility.

Start the Hyper Terminal application and select "New Connection" from the "File" drop down menu. The next screen is a "Connect To" dialog box. Select TCP/IP (Winsock) from the "Connect" drop down menu.

Enter the IP address of the product in the "Host address:" field and 9999 in the "Port number" field.

Figure 1-E shows an example of the Hyper Terminal settings required to access the SNMP configuration menu.

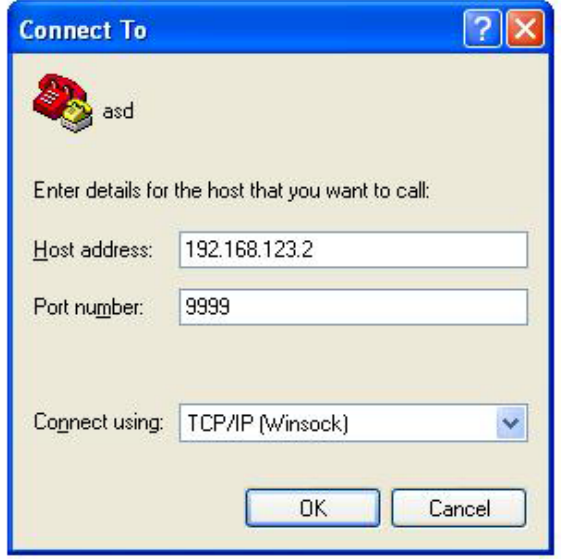

**Figure 1-E: Telnet® Settings in Hyper Terminal**

Once the *Telnet<sup>®</sup>* connection is established you will be prompted to "Press Enter for Setup Mode". Press enter and a menu of device server configuration options will appear (see Figure 2-F). Select menu item 3, "SNMP configuration". You will be prompted to enter SNMP community read and write strings. After setting your desired community strings you will be prompted to "Enter IP addresses for SNMP traps". You must enter at least one and up to four IP addresses of SNMP managers that will access the unit. This is required even though SNMP traps are not implemented. The unit will not process SNMP SET and GET requests from an SNMP manager unless the IP address associated with that manager is entered in the device server.

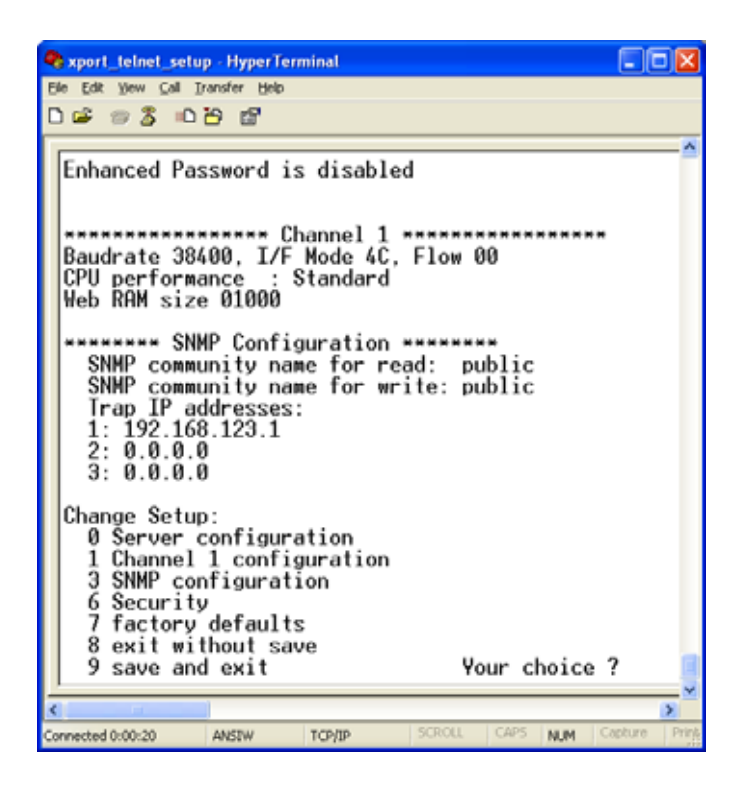

**Figure 2-F: Device Server Configuration Menu**

**IMPORTANT: After ANY changes have been made to the SNMP Settings discussed above, and the "save and exit" is selected, the product's power MUST be cycled OFF and ON for the SNMP settings to load properly. We recommend a 30 second wait after the power cycle is complete before sending any SNMP Commands.**

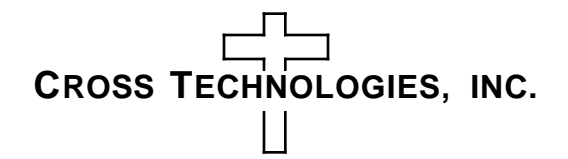

6170 Shiloh Road Alpharetta, Georgia 30005

(770) 886-8005 FAX (770) 886-7964 Toll Free 888-900-5588

WEB www.crosstechnologies.com E-MAIL info@crosstechnologies.com

Printed in USA